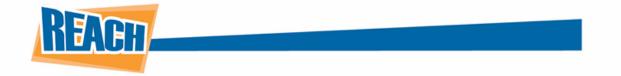

## **Calendars: Making Events Known**

The key to any successful business is making sure that people are aware of important dates on the horizon for your company. With REACH's Calendar tool, you can make sure that the next ceremony, fundraiser, or event will not be missed!

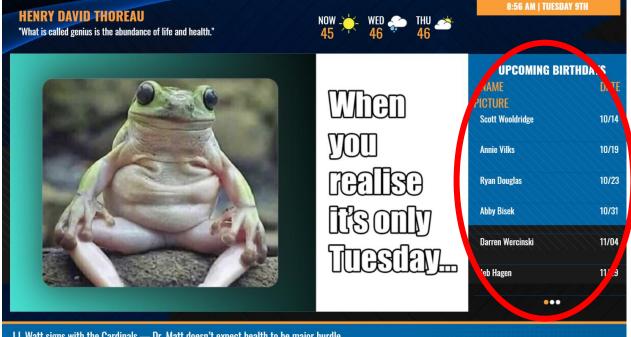

J.J. Watt signs with the Cardinals — Dr. Matt doesn't expect health to be major hurdle

Whether it is a one-time event or an annual occurrence, our CMS allows calendars to be created from scratch. You can also integrate events from other sources such as Google Calendar and Microsoft Exchange. Below you will find all options available through the Calendar Application.

## **Creating a Calendar Manually**

When you are ready to create a calendar, you can find it along the lefthand side of our CMS. If you are not able to see the Calendar tab, please reach out to us and one of our REACH team members will enable this for you.

| Today               |        |         | MARCH     | 2021 >   |        | Print Month Week D |
|---------------------|--------|---------|-----------|----------|--------|--------------------|
| Players<br>Sunday   | Monday | Tuesday | Wednesday | Thursday | Friday | Saturday           |
| Z Layout Editor     | 1      | 2       | 3         | 4        | 5      | 6                  |
| Media Library       |        |         |           |          |        |                    |
| Playlists           |        |         |           |          |        |                    |
| Announcements       |        |         |           |          |        |                    |
| 🗂 Calendar 7        | 8      | 9       | 10        | 11       | 12     | 13                 |
| 🕈 My Calendars 🕴    |        |         |           |          |        |                    |
| en for              |        |         |           |          |        |                    |
| Delect al           |        |         |           |          |        |                    |
| google calendar     |        |         |           |          |        |                    |
| Group Ex Classes 14 | 15     | 16      | 17        | 18       | 19     | 20                 |
| REACH Events        |        |         |           |          |        |                    |
| Topa                |        |         |           |          |        |                    |
| 🕶 My Groups 🏠       |        |         |           |          |        |                    |
| Search for          |        |         |           |          |        |                    |
| Pitress             | 22     | 23      | 24        | 25       | 26     | 27                 |
|                     |        |         |           |          |        |                    |

Once you arrive at the Calendar tab, you will notice a gear icon next to the section "My Calendars." Click that to get started.

| 💾 Calendar      |   |
|-----------------|---|
| ▼ My Calendars  | * |
|                 |   |
| Search for      |   |
| Select all      |   |
| google calendar |   |
| GroupEx Classes |   |
| REACH Events    |   |
| 🔲 Yoga          |   |
| ▼ My Groups     | ٠ |
|                 |   |
| Search for      |   |
| Fitness         |   |

This will bring you to a pop-up that will allow you to create new calendars or manage ones you have already implemented. To start a new one, click the plus icon.

| IANAGE CALENDA | RS |  |  |
|----------------|----|--|--|
| alendars +     |    |  |  |
| pogle calendar |    |  |  |
| roupEx Classes |    |  |  |
| EACH Events    |    |  |  |
| oga            |    |  |  |
|                |    |  |  |
|                |    |  |  |
|                |    |  |  |
|                |    |  |  |
|                |    |  |  |
|                |    |  |  |
|                |    |  |  |
|                |    |  |  |
|                |    |  |  |
|                |    |  |  |
|                |    |  |  |
|                |    |  |  |
|                |    |  |  |
|                |    |  |  |
|                |    |  |  |
|                |    |  |  |
|                |    |  |  |
|                |    |  |  |
|                |    |  |  |
|                |    |  |  |
|                |    |  |  |
|                |    |  |  |
|                |    |  |  |
|                |    |  |  |

You will then be prompted to enter in all the necessary fields for this specific calendar. Once you have tailored these to your liking, click the "Create" button to add this calendar to your list. Something to keep in mind is that descriptions are optional and will not be displayed on your digital signage. However, picking a color for the calendar is mandatory. This will also not be displayed on your digital signage. It is simply meant to differentiate it from other calendars.

<u>IMPORTANT NOTE:</u> You will notice two options under the "Events Template" dropdown menu. Aside from the default template, there is a "Rink" option. This template is specifically designed for ice-skating/hockey rinks, so we recommend using the default template for all other purposes.

| Calendar            | name (required)        |               |          |          |  |
|---------------------|------------------------|---------------|----------|----------|--|
| Description         | ו:                     |               |          |          |  |
| Calendar            | description (optional) |               |          | li       |  |
| Color:              |                        |               |          | _        |  |
| (required)          |                        |               |          |          |  |
| Local Time          | zone:                  |               |          |          |  |
| Central Ti          | me (US & Canada)       |               |          | -        |  |
| Event Tem           | plate:                 |               |          |          |  |
| Default             |                        |               |          | •        |  |
|                     |                        | Property Name | UI field | Required |  |
| Field Name          | Туре                   |               |          | required |  |
| Field Name          | Text                   | name          | true     |          |  |
| Name<br>Description | Text<br>Long Text      | description   | false    | optional |  |
| Name                | Text                   |               |          |          |  |
| Name<br>Description | Text<br>Long Text      | description   | false    | optional |  |

When you have multiple Calendars created, you will have some options available to you before you get to editing that calendar. In the top-right of the menu, you will notice these three buttons:

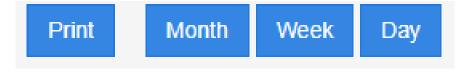

The "Month/Week/Day" buttons allow you to change the view of the calendar, allowing you to view every event being held for the month down to the specific day of certain events. If you would like to print out your calendar, the "Print" button will allow you to do just that.

If you go back to the "My Calendars" section underneath the Calendar tab, you will find small checkboxes next to each of your calendars.

| ▼ My Calendars    | ٠ |
|-------------------|---|
| Select all        |   |
| Crossfit schedule |   |
| google calendar   |   |
| GroupEx Classes   |   |
| REACH Events      |   |
| 🥑 Yoga            |   |
|                   |   |

Selecting one or multiple will determine which calendars you are currently viewing, as displayed below:

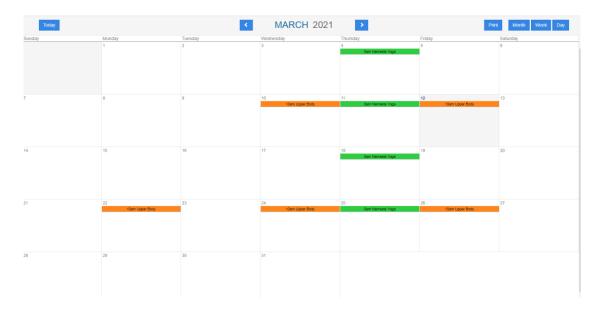

Once the Calendar has been created, you can begin adding events. By clicking on any day of your choosing, a window will appear that allows you to briefly add one-time, 24-hour events. You will be able to assign which calendar to link this event to as well as add a title and brief description. However, if you need more in-depth settings, click the "More Details" button.

| When     | March 10, 2021 |             |
|----------|----------------|-------------|
| Calendar | REACH Events   | `           |
| What     | Name           |             |
|          | Description    |             |
|          |                |             |
|          |                |             |
|          | Create         | More Detail |
|          |                |             |

This will expand the options available to you. The first step is to make sure you select the correct calendar from the dropdown menu.

| Create Event |                                 |  |
|--------------|---------------------------------|--|
| When         | 03/26/2020 to 03/26/2020        |  |
|              | 🗹 All Day 🛛 🔲 Repeats           |  |
| Calendar     | REACH Events                    |  |
| What         | REACH Events<br>GroupEx Classes |  |
|              | Yoga                            |  |
|              | google calendar                 |  |
|              |                                 |  |
|              |                                 |  |
|              | Location                        |  |
|              |                                 |  |
|              | Create                          |  |

By default, all events will start out as "All Day, Non-repeating." Keep in mind, this does not dictate when the event will be displayed onscreen. Rather, this is setting up when the event will take place. This is a great option for one-time events such as potlucks or networking events. However, if you are running a workout training program or host annual conferences, you will need to be more specific. Deselecting the "All Day" option will allow you to set up specific dates for events. If you choose to have an event repeat, you can have it repeat on a daily, weekly, monthly, or yearly basis. You can then choose what day of the week, month, or year those events will repeat, such as "Every 2 weeks on Mondays and Wednesdays" or "The first Sunday of every month." Additionally, you can set the event to have no end date if you want it to run continuously, or you can have it end after a certain number of occurrences or on a specific date.

| Create Event<br>When | 03/27/2020 to 03/27/2020          |                                 | 03/27/2020 10.00 AM to 03/27/2020 11.00 AM<br>ONI Day @Repeats<br>Capy <sup>®</sup> Vecesy <sup>®</sup> Monthly <sup>®</sup> Yeany<br>Every <sup>™</sup> week(s) on:                                                                                                    |
|----------------------|-----------------------------------|---------------------------------|----------------------------------------------------------------------------------------------------|
| Calendar<br>What     | REACH Events   Friday News Event  |                                 | Sunday Monday Tuesday Wednesday Thursday Friday Saturday No end date Cend after Cend after Cend af |
|                      | Touch base on items from the week | <br>Summary<br>Calendar<br>What | # End by (bital02020     Every ViewE On Monday Until Jane 30, 2020     REACH Events     ViewEds Viebnar     ViewEds Viebnar                                                                                                    |
|                      | Conference Room Create            |                                 | Screenshare new components of the system Main Office Create                                                                                                    |

After setting your event parameters, click the "Create" button and you will then see that event in your Calendar tool.

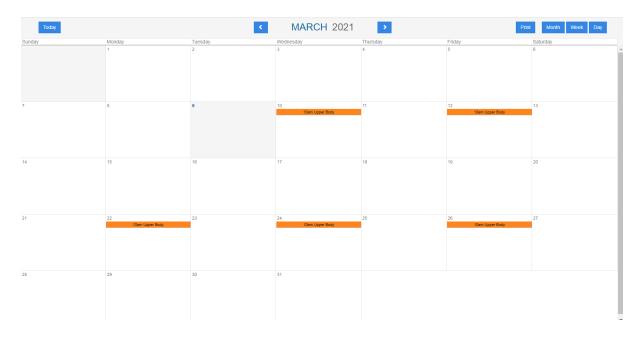

If you ever need to update a recurring instance for a holiday or some other event, you can click on the event a select "More Details" again. From here, you can edit whatever materials you see fit, and then set whether those changes apply for the entire series or just that instance. Once you are done, click update and those changes will appear back on the calendar.

| When     | 03/10/2021 10:00 AM to 03/10/2021 12:00 PM                                                  |
|----------|---------------------------------------------------------------------------------------------|
|          | All Day 🔽 Repeats                                                                           |
| Recurs   | ◯ Daily ● Weekly ◯ Monthly ◯ Yearly                                                         |
|          | Every 2 week(s) on:<br>Sunday 🖉 Monday 📄 Tuesday 🖉 Wednesday 📄 Thursday 🖉 Friday 📄 Saturday |
|          | No end date                                                                                 |
|          | OEnd after cocurrence(s)                                                                    |
|          | OEnd by 04/10/2021                                                                          |
|          | Modify series O Modify this instance                                                        |
| <b>(</b> | WARNING: Any exclusions made to this series will be overwritten when updating               |
| Summary  | Every Week On Wednesday                                                                     |
| Calendar | REACH Evens                                                                                 |
| What     | Upper Body                                                                                  |
|          | Chest, Tri's and Bi's are all going to be toned on these days. Come join and feel the burn! |
|          | Location                                                                                    |
|          |                                                                                             |

## **Creating Groups**

As you begin adding more Calendars and events, you may find your Calendar view will begin looking cluttered and hard to follow. By arranging your calendars into "Groups," you can add similar events under one umbrella that will allow you to view just that set of events. It also allows you to assign a group of calendars to play together once you implement it into the Layout Editor!

To get started, click the gear icon next to "My Groups." You can find it under the "My Calendars" section beneath the Calendar tab.

| 🛗 Calendar      |   |
|-----------------|---|
| ▼ My Calendars  |   |
| Search for      | ] |
| Select all      |   |
| google calendar |   |
| GroupEx Classes |   |
| REACH Events    |   |
| 🔲 Yoga          |   |
| ▼ My Groups     |   |
| Search for      |   |
| Fitness         |   |

From here you will be brought to a menu where you can manage or export your current groups. To create a new one, press the "Create" button.

| MANAGE GROUPS  |                   |   |          |      | × |
|----------------|-------------------|---|----------|------|---|
| General Export |                   |   |          |      |   |
| Groups         | Calendars         | ► | Grouping | Rows |   |
|                | Crossfit schedule | • |          |      |   |
|                | google calendar   | ₩ |          |      |   |
|                | GroupEx Classes   |   |          |      |   |
|                | REACH Events      |   |          |      |   |
|                | Yoga              |   |          |      |   |
|                |                   |   |          |      |   |
|                |                   |   |          |      |   |
|                |                   |   |          |      |   |
| Create         |                   |   |          |      |   |

Enter the name of the group. To add Calendars, select which one you want to add and then click the single arrow button pointing right. If you want to remove a calendar, click the single arrow button pointing left. To add or remove every calendar to a group, click the double arrow buttons right or left, respectively. It is important to note that the "Rows" are the number of events each calendar will show in the group.

| MANAGE GROUPS   |                   | ×           | MANAGE GROUPS                     | ×        |
|-----------------|-------------------|-------------|-----------------------------------|----------|
| General Export  |                   |             | General Export                    |          |
| Name: Fitness   |                   | Save        | Name: Fitness                     | Save     |
| Calendars       | Grouping          | Rows        |                                   | lows     |
| google calendar | Crossfit schedule |             | google calendar Crossfit schedule |          |
| GroupEx Classes | Yoga              |             | REACH Events Yoga                 |          |
| REACH Events    |                   |             | GroupEx Classes                   |          |
|                 |                   |             |                                   |          |
|                 |                   |             |                                   |          |
|                 |                   |             |                                   |          |
|                 |                   | Cancel Save | Can                               | cel Save |
|                 |                   |             |                                   |          |

After creating the group, you can select it from the "My Groups" section of the Calendar tab. Once selected, only events that fall under that group will appear on the calendar, allowing you to keep track of certain events much easier.

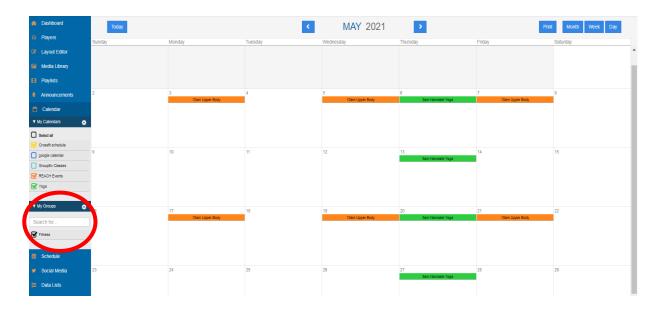

## **Calendar Integrations**

In addition to creating calendars manually within our CMS, we integrate with hundreds of existing calendar software to automate information. In this example, we will be demonstrating Google Calendar integration.

Before the integration is set up, you must create the calendar within the CMS. Click the Gear icon next to "My Calendars" and create a new calendar. We recommend naming the calendar to coincide with the integration. We will use "Google Calendar" for this example. Keep in mind the name of the actual calendar will be displayed on your signage if you do not hide this element within the layout editor. Once you are ready, press the "Create" button.

| Name:      |                        |                         |          |          |  |
|------------|------------------------|-------------------------|----------|----------|--|
| google ca  | landar                 |                         |          |          |  |
| Descriptio |                        |                         |          |          |  |
|            | description (optional) |                         |          |          |  |
|            |                        |                         |          |          |  |
| Color:     |                        |                         |          |          |  |
| #0074D9    |                        |                         |          |          |  |
| Local Time | zone:                  |                         |          |          |  |
| Central T  | me (US & Canada)       |                         |          |          |  |
| Event Tem  | piate:                 |                         |          |          |  |
| Default    |                        |                         |          | •        |  |
|            | Туре                   | Property Name           | UI field | Required |  |
| Field Name |                        | name                    | true     | required |  |
| Field Name | Text                   |                         | false    | optional |  |
| Name       | Text<br>Long Text      | description             |          |          |  |
|            |                        | description<br>location | falso    | optional |  |

The calendar will then appear on the left side of your toolbar underneath the "My Calendars" section. To begin the integration progress, click the settings icon again.

| ▼ My Calendars  |
|-----------------|
| Search for      |
| Select all      |
| google calendar |
| GroupEx Classes |
| REACH Events    |
| Voga            |
| ▼ My Groups 🔅   |
| Search for      |

You will see all your previously made calendars to the left side. Select the Google Calendar one you just made and click the "Integrations" tab. Then click "Create Integration."

| MANAGE CALEND   | ARS                                  |                  |            |        |
|-----------------|--------------------------------------|------------------|------------|--------|
| Calendars +     | General Integrations Run Integration | Integration Jobs | Permission | Export |
| google calendar | Integrations                         |                  |            |        |
| GroupEx Classes |                                      |                  |            |        |
| REACH Events    |                                      |                  |            |        |
| Yoga            |                                      |                  |            |        |

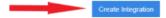

Now you can name your calendar or keep it listed as "Google Calendar" if you would like. Skip the part that says, "Data Type" and go to the "Transport" dropdown menu. Select the option that says "Vendor Integration." A new dropdown menu will appear that will allow you to pick which vendor you are pulling from. Select "Google Calendar" and click the "Save Integration" button.

| Name<br>geogle calendar<br>Transpot<br>Vendor Integration<br>Vendors<br>Geogle Calendar | neral | Integrations | Run Integration | Integration Jobs | Permission | Export        |
|-----------------------------------------------------------------------------------------|-------|--------------|-----------------|------------------|------------|---------------|
| Transport<br>Vendor Integration<br>Vendors                                              |       |              | Name            |                  |            |               |
| Vendor Integration                                                                      |       |              | google calenda  | r                |            |               |
| Vendors                                                                                 |       |              | Transport       |                  |            |               |
|                                                                                         |       |              | Vendor Integra  | tion             |            |               |
| Geogle Calendar                                                                         |       |              | Vendors         |                  |            |               |
|                                                                                         |       |              | Google Calend   | lar              |            | $\overline{}$ |
|                                                                                         |       |              |                 |                  |            |               |
|                                                                                         |       |              |                 |                  |            |               |
|                                                                                         |       |              |                 |                  |            |               |
|                                                                                         |       |              |                 |                  |            |               |
|                                                                                         |       |              |                 |                  |            |               |
|                                                                                         |       |              |                 |                  |            |               |
|                                                                                         |       |              |                 |                  |            |               |
|                                                                                         |       |              |                 |                  |            |               |
|                                                                                         |       |              |                 |                  |            |               |
|                                                                                         |       |              |                 |                  |            |               |
|                                                                                         |       |              |                 | _                |            | Save Integral |

<u>IMPORTANT NOTE:</u> You can also pull integrations from software such as EMS, SharePoint Online and Microsoft Exchange. This list does not limit what else you can integrate. If you are trying to implement an option that you do not see, please reach out to us and we can set this up for you.

From here, you will need to sign in with the Google Account linked with the calendar you are trying to pull in. Click "Sign in with Google" and log into your account. Once you are logged in and have given REACH permission to pull your calendar data, you will be taken back to the REACH Calendar page.

| General      | Integrations | Run Integration    | Integration Jobs   | Permission      | Export      |
|--------------|--------------|--------------------|--------------------|-----------------|-------------|
| google caler | ndar         | google calendar    |                    |                 |             |
|              |              | Transport          |                    |                 |             |
|              |              | Vendor Integrat    | lion               |                 | •           |
|              |              | Vendors            |                    |                 |             |
|              |              | Google Calend      | ar                 |                 | •           |
|              |              | Enabled            |                    |                 |             |
|              |              | Run Every          |                    |                 |             |
|              |              | 30                 |                    | minute          | e(s) •      |
|              |              | Days               |                    |                 |             |
|              |              | Days Prior         |                    |                 |             |
|              |              | To link Google a   | ccount click here. |                 |             |
|              |              | G Sign in w        | ith Google         |                 |             |
|              |              | Create Integration | n Purge Dele       | ete Integration | Save Integr |

Click the Gear icon again next to "My Calendars" and select the "Integrations" tab.

| MANAGE CALENDA  | RS           |                 |                  |            |        | × |
|-----------------|--------------|-----------------|------------------|------------|--------|---|
| Calendars 🔶     | General      | Run Integration | Integration Jobs | Permission | Export |   |
| google calendar | Integrations |                 |                  |            |        |   |
| GroupEx Classes |              |                 |                  |            |        |   |
| REACH Events    |              |                 |                  |            |        |   |
| Yoga            |              |                 |                  |            |        |   |

This will bring up a menu for your integration. Check the "Enabled" box and then select which Google Calendars you would like to integrate from the circled section below. You will also see a "Days" and "Days Prior" section. "Days" determines how much information in the future it will pull, and "Days Prior" determines how much information it will pull from the past. For instance, in the example below, we set both parameters to 31. This means the calendar will pull events from the last month as well as the next month.

| 30                  |      | minute(s) | ~ |
|---------------------|------|-----------|---|
| Days                |      |           |   |
| 31                  |      |           |   |
| Days Prior          |      |           |   |
| 31                  |      |           |   |
| To link Google acco | ere. |           |   |
|                     |      |           |   |
|                     |      |           |   |

Once you have it set up the way you want, click "Save Integration."

| Calendars        | General Integrations | Run Integration In | ntegration Jobs Permission                                                                     |         |
|------------------|----------------------|--------------------|------------------------------------------------------------------------------------------------|---------|
| Today's Schedule | Integrations         | Name               | Today's Schedule                                                                               |         |
|                  | Today's Schedule     | Transport          | Vendor Pull                                                                                    |         |
|                  |                      | Vendors            | Google Caleridar                                                                               |         |
|                  |                      | Enabled            | -                                                                                              |         |
|                  |                      | Run Every          | 1                                                                                              | hour(s) |
|                  |                      |                    | <ul> <li>brosereach@gmail.com</li> <li>Sample Calendar 1</li> <li>Sample Calendar 2</li> </ul> |         |
|                  |                      |                    |                                                                                                | -       |

This will bring you back to the menu. Click over to the "Run Integration" tab and select "Run Now."

| Calendars     | General Int  | egrations Run Integration Int                | legration Jobs | Permission | Expor |
|---------------|--------------|----------------------------------------------|----------------|------------|-------|
| Demo          | Integrations | This integration is run via                  |                |            |       |
| google cal    | google cal   | Setup vendor details to run integration now. |                |            |       |
| Test YMCA     |              |                                              |                |            |       |
| Work Meetings |              |                                              |                |            |       |
| Workout       |              |                                              |                |            |       |
|               |              |                                              |                |            |       |
|               |              |                                              |                |            |       |

You will now see all the information pulled from your selected Google Calendar displayed within the REACH Calendar! Feel free to integrate additional calendars as you see fit. Just know that these events are locked and cannot be edited within our CMS.

| Today  |                                                              | <                                                   | MARCH 2020                                          | >                                                         | Print                                                | Month Week Day |
|--------|--------------------------------------------------------------|-----------------------------------------------------|-----------------------------------------------------|-----------------------------------------------------------|------------------------------------------------------|----------------|
| lunday | Monday                                                       | Turnday                                             | Wednesday                                           | Thursday                                                  | Friday                                               | Saturday       |
|        | 2                                                            | 3                                                   | 4                                                   | 5                                                         | 6                                                    | 3              |
|        | <ul> <li>Take beint and Three Dean Chill</li> </ul>          | <ul> <li>See and Trees Bear Cell</li> </ul>         | <ul> <li>National and Trees Seat Char.</li> </ul>   | <ul> <li>Hart Northand Three Heart Croit</li> </ul>       | <ul> <li>nais beef and three beat chill</li> </ul>   |                |
|        | <ul> <li>Tare Bail Pages Monue</li> </ul>                    | <ul> <li>Tate New Proper Document</li> </ul>        | <ul> <li>Lemited Peper Stype</li> </ul>             | <ul> <li>Sam Ball Person Distant</li> </ul>               | <ul> <li>Sats Nati Paparet Stopar</li> </ul>         |                |
|        | <ul> <li>Tam Cream of Potami</li> </ul>                      | <ul> <li>Tare Cream of Potan</li> </ul>             | <ul> <li>Sam Duthis Prepar finar</li> </ul>         | <ul> <li>Tars Duffet Peopler Door</li> </ul>              | <ul> <li>Tain Stuffed Pepper Sing</li> </ul>         |                |
|        | Anno Boot Darky and Mannoosh                                 | <ul> <li>Next Deef Battey and Mustersen.</li> </ul> | <ul> <li>Terr Dears of Polats</li> </ul>            | <ul> <li>Nen Creats of Potato</li> </ul>                  | <ul> <li>Tall Crean of Polats</li> </ul>             |                |
|        | <ul> <li>tais Medicinario An Ovillando</li> </ul>            | <ul> <li>tars Woldtenansen Gletterch</li> </ul>     | <ul> <li>tais Meditertanian Cattalogi</li> </ul>    | <ul> <li>Tars Multimations Carbonol</li> </ul>            | <ul> <li>Faith Mechaniphican Certaintitie</li> </ul> |                |
|        | 2. Marie Ballari Sheita                                      | 1 Start Officier & Antinuite Janitation             | <ul> <li>E Main Ounge Choker</li> </ul>             | E State Real Strapport                                    | E Stars Cramery Stafed Crusters                      |                |
|        | zivava C+-                                                   | +2 ewoth                                            | ×2 evi//m                                           | 22.896/81                                                 | +2 8Y0/15                                            |                |
|        | 9                                                            | 10                                                  | ti                                                  | 12                                                        | 13                                                   | 14             |
|        | <ul> <li>t.Stary Haran Rent Mandelch</li> </ul>              | <ul> <li>1.Stom Stuffet Response</li> </ul>         | <ul> <li>Tam Built Plus with Bacon</li> </ul>       | <ul> <li>Tom Role Pills with Ballon</li> </ul>            | <ul> <li>Tarts Epit Pria with Paramy</li> </ul>      |                |
|        | Emery Reconstant Padations                                   | <ul> <li>Zarr Breateten</li> </ul>                  | <ul> <li>I Ware Challes Too a with hours</li> </ul> | E 125am Part Canton                                       | <ul> <li>1 Strep Fred Cathin</li> </ul>              |                |
|        | <ul> <li>2 Steen Sweet Chard</li> </ul>                      | <ul> <li>2 Starri Vegetatile of the Day</li> </ul>  | <ul> <li>Jare Dissid Lertin</li> </ul>              | <ul> <li>Dave Charters Lives Rice</li> </ul>              | <ul> <li>Zare-Role Oblans &amp; Role</li> </ul>      |                |
|        | # 2.31am                                                     | <ul> <li>2356</li> </ul>                            | <ul> <li>2 Steel Mount Propertyles</li> </ul>       | 2 2 20 41 Chrs.                                           | <ul> <li>2 Stars Strewd Step</li> </ul>              |                |
|        |                                                              | 9                                                   | 10                                                  | 19                                                        | 20                                                   | 24             |
|        | <ul> <li>Tam Potent Standards &amp; Online Organi</li> </ul> | tan Otaten Eletrica                                 | <ul> <li>Table there? Chap Room</li> </ul>          | Tam Chicken Saturdoca                                     | <ul> <li>Yam Thipsa Fam Tacce</li> </ul>             |                |
|        | <ul> <li>Latian Prizzu &amp; Channe Prezzy</li> </ul>        | 1 Mart Pitti Dears                                  | · 101am Jayney Res & Septemb For                    |                                                           | Tatlane Claritte Lane Rear                           |                |
|        | <ul> <li>Zam Gám</li> </ul>                                  | <ul> <li>21N Com Friters</li> </ul>                 | Introduction (Ity Pre-                              | 1 Marc Parc Dearest Disacch     T Tam Report Co. (Street) | <ul> <li>Ellipsi Assigned Tappings</li> </ul>        |                |
|        | a Jan Chisten Daneting                                       | Sen Olinen Duriping                                 | Set Charles Durging                                 | · Sam Chuban Dumping                                      | Dam Challen Durating                                 |                |
|        | Aum Tomato Eloison                                           | · Ages Torturto Bengan                              | <ul> <li>Tan-</li> </ul>                            | # 3-Mon-                                                  | · ISlan                                              |                |
|        | ·                                                            | <ul> <li>(10m)</li> </ul>                           | Ann Tomats Trepair                                  | · Ann Tarran Kaspal                                       | · Airi forsata Disgue                                |                |
|        |                                                              |                                                     | ·                                                   | 4-10am                                                    | 400art                                               |                |
| E.     | 25                                                           | 24                                                  | 25                                                  | 26                                                        | 27                                                   | 28             |
|        | <ul> <li>tasi Chahm Dansing</li> </ul>                       | tan Distan Dunging                                  | <ul> <li>tax 5/12 Part New</li> </ul>               | Law Collect Chicken                                       | tare Chapter Chinasong                               |                |
|        | <ul> <li>Tars Louiseana Classica</li> </ul>                  | tan Lodeana Garne                                   | <ul> <li>tars (Datase (Durating))</li> </ul>        | San Durien Duriging                                       | Tate Plate Chape Vessore                             |                |
|        | <ul> <li>Sam Received Referred Report</li> </ul>             | Tax Routed Bateria: Ingunity                        | Tan Roams Dominut Isaaah                            | · tan Human Butarrad Davon                                | · Part Rearant Growing Bacter                        |                |
|        | <ul> <li>I Shev that a Decat</li> </ul>                      | a tan-                                              | · I then Convert Search & Conten                    |                                                           | <ul> <li>E Share House Organ</li> </ul>              |                |
|        | <ul> <li>Zen Mont Vepdates</li> </ul>                        | El Main Felfucció                                   | 20m Grent Huan Casserow                             | Zam Resared Braccol ;;                                    | Lan Cos Say                                          |                |
|        | <ul> <li>Zeit Cherne Tante Triugner</li> </ul>               | · 2 Mint Manit Meditatio                            |                                                     |                                                           | · Jan -                                              |                |
|        | -2 events                                                    | +2 events                                           | 2.244                                               | # 330et                                                   | a 300an                                              |                |